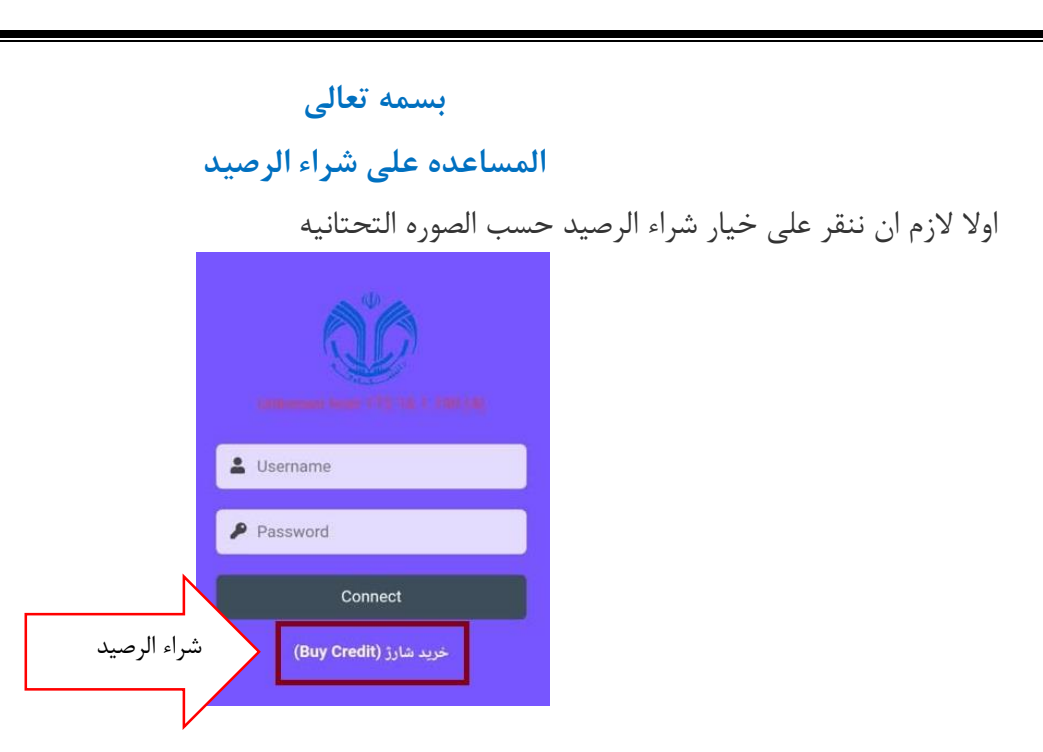

فی الصفحه المفتوحه الزم ا ن ندخل اسم المستخدم ورمز العبور حتی نقدر علی الورود فی لوحه المستخدم

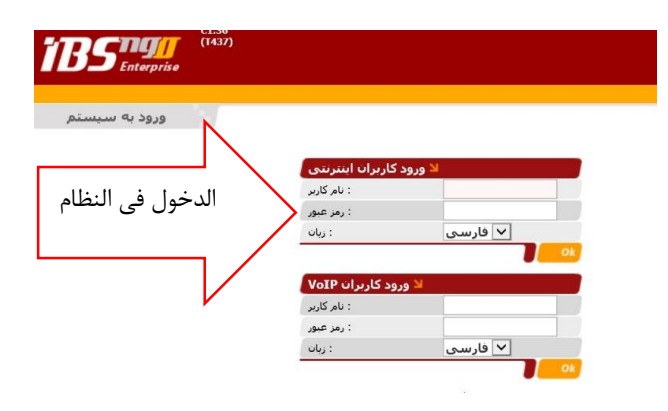

بعد الورود فی لوحه المستخدم الزم ان ننقر علی شراء الرصید وحسب الصوره نکمل الشراء

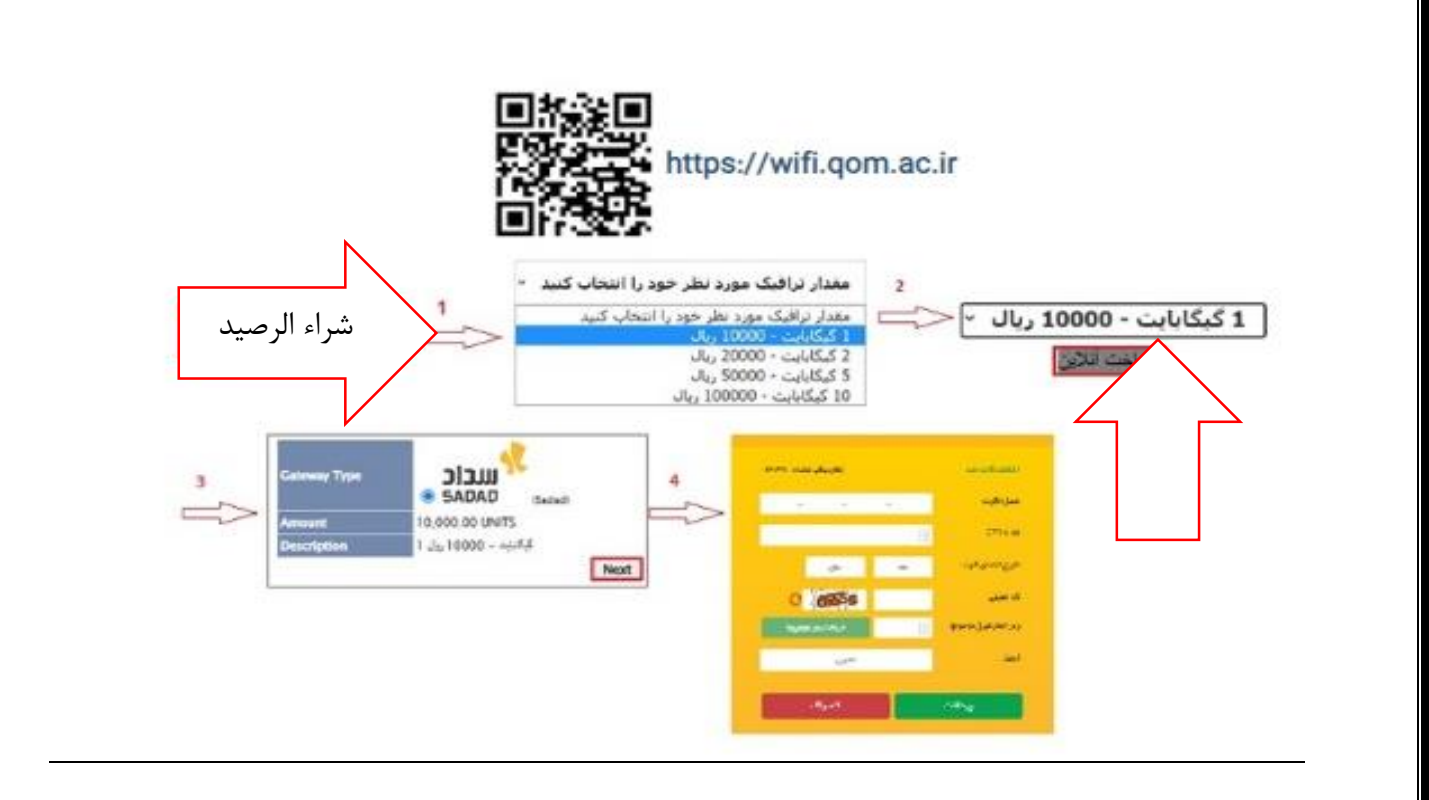

## **الدلیل علی االتصال باجهزه متعدده**

انتباه :یمکن االتصال بجهازین فی زمان واحد خنه لالتصال باجهزه متتعده یجب ان نخرج من واحد من االجهزه السابقه.ادخل عنوان http://login.qom.ac.ir فی المتصفح وسوف ینهدی الی الصفحه التحتانیه

الان لازم ان ننقر علی زر log out ثم سنتصل بالجهاز الجدید

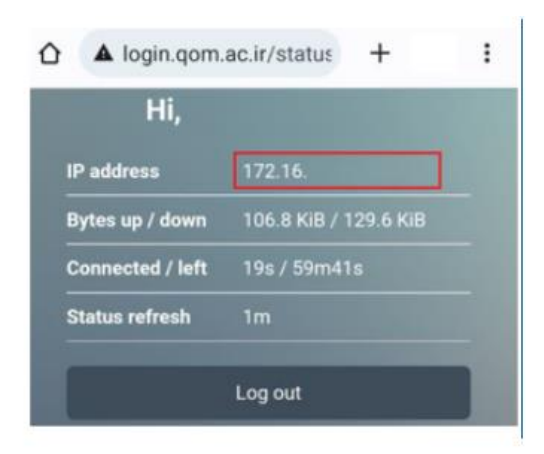

**المساعده علی االتصال بالشبکه السلکیه**

1( اوالَ الزم ان نشغل وای فای الجهاز ثم سنتصل

2( فی هذه المرحله الزم ان تدخل اسم المستخدم ورمز العبور الخاص بک ونتصل in log

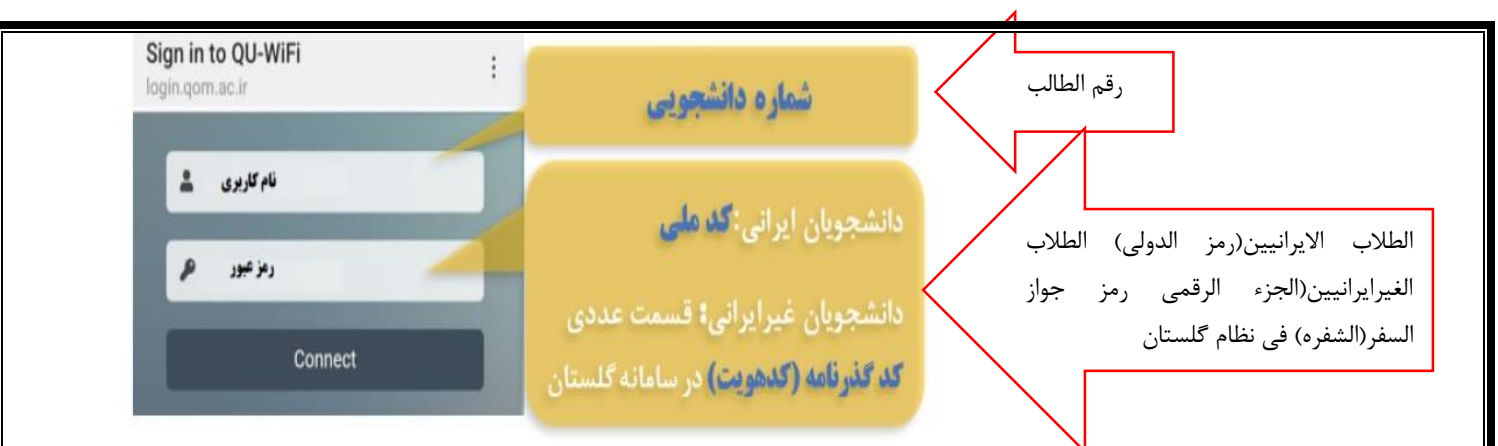

انتباه :فی حاله عدم المشاهده صفحه تسجیل فی الدخول التلقائی.ادخل عنوان التحتانی فی المتصفح. حتی یتم توجیهک الی صفحه تسجیل الدخول

[http://login.qom.ac.ir](http://login.qom.ac.ir/)

انتباه:اسم المستخدم ورمز عبور الموظفین واالساتذه للد خول بالشبکه ال سلکیه هو نفس لسم المستخدم ورمز عبور الشبکه السلکیه

بعد دخول اسم المستخدم ورمز العبور قم بانقار الزر connect

**المساعده فی الدخول واستخدام لوحه المستخدم**

یبلغ الطالب المحترمین)الیوجد امکان شراءالرصید من اجل شحن االنترنت االسلکی فی اکسزیوینت University لذا بعد تشغیل وای فای جهازک تستطیع فقط من طریق.....ان دتتصل بالشبکه االنترنت االسلکیه جامعه قم

انتباه: للدخول فی لوحه المستخدم قم بانقار الرابط التحتانی

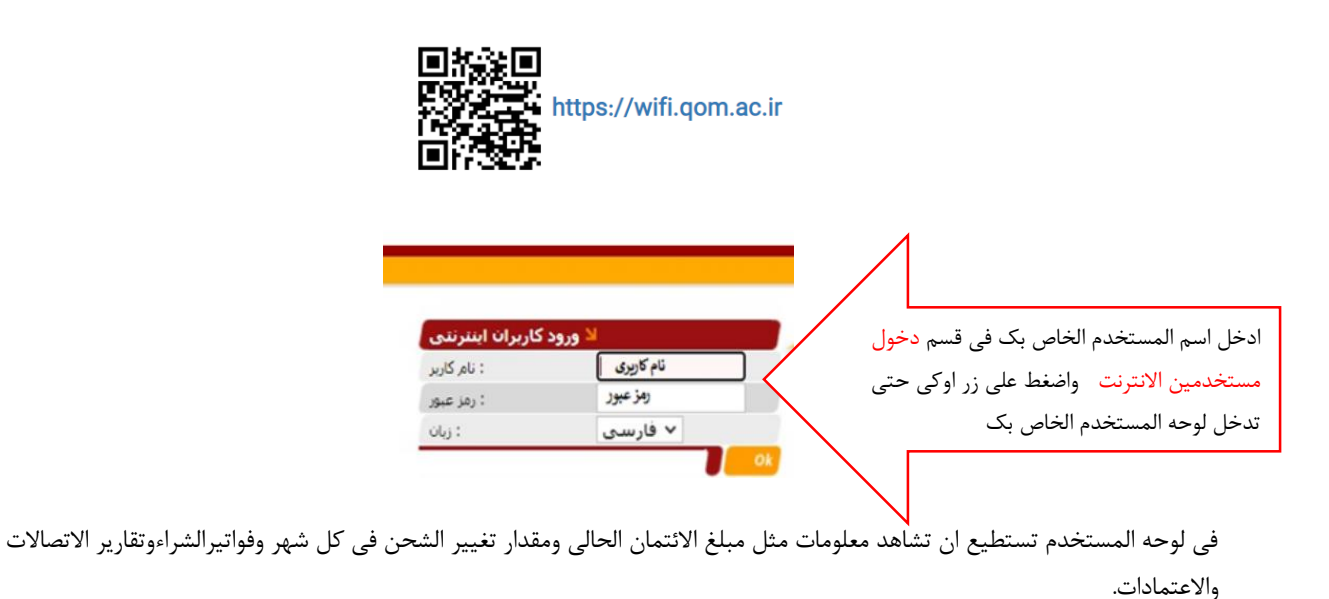

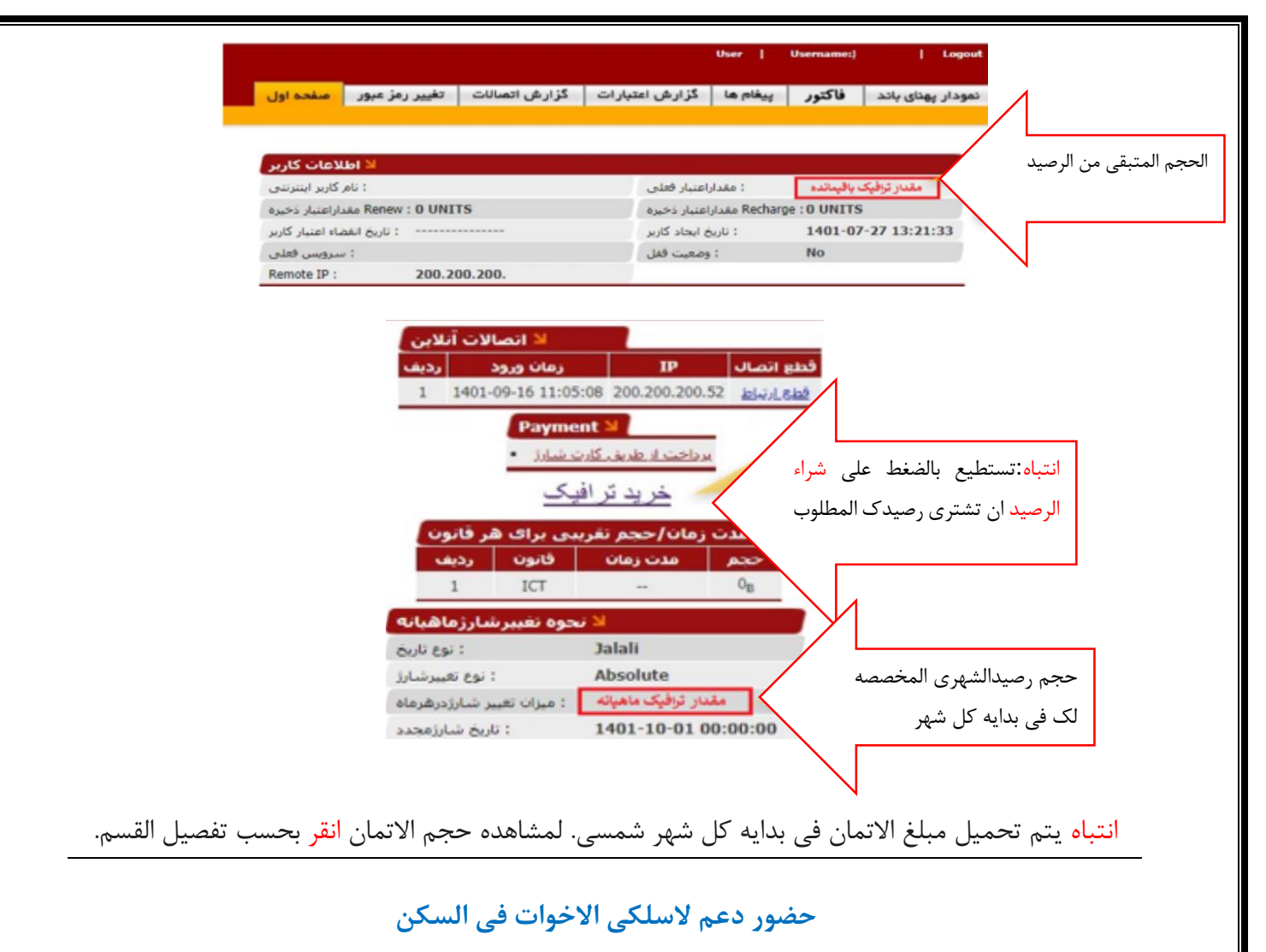

سکن کوثر:

سیده ولی محمدی .کل لیله فی موقع السکن: فی الساعه 9الی.10 سکن الفاطمیه:

سیده نادری کل لیله فی موقع السکن: فی الساعه9الی .10

سکن المعصومیه:

----------------------------------------------------------------------------------------------------

سیده مدنی کل لیله فی موقع السکن: فی الساعه9الی 10

### **حجم انترنت السلکی المختص بحسب تفصیل المقطع**

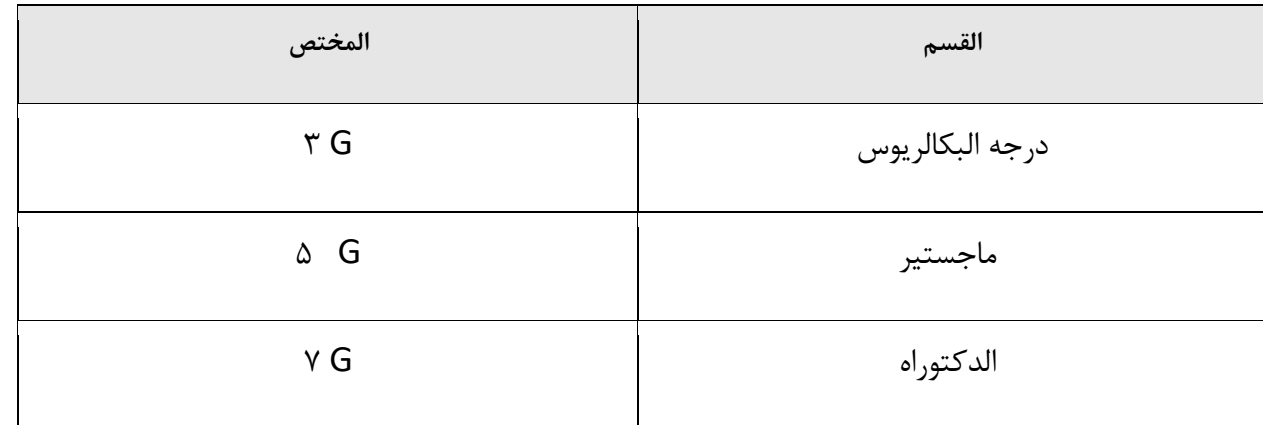

انتباه: سیتم فرض الرسوم علی هذا الحجم فی ابتدا کل شهر شمسی وفی صوره عدم المصرف الیتم حفظه

#### **اخذ تقاریر من استهالک االنترنت السلکی**

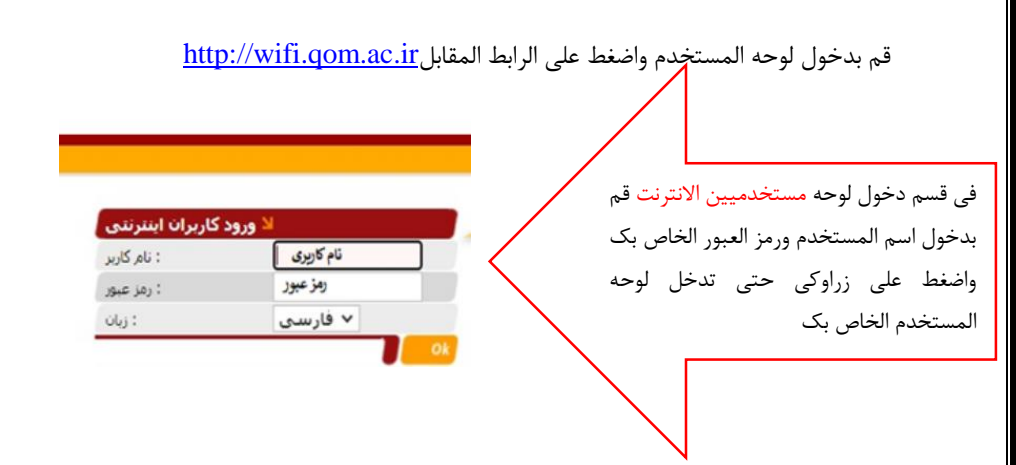

فی لوحه المستخدم تستطیع ان تشاهد معلومات مثل مبلغ االتمان الحالی و مقدارتغییرالشحن فی کل شهر وفواتیر الشراءو تقاریر االتصاالت واالعتمادات....

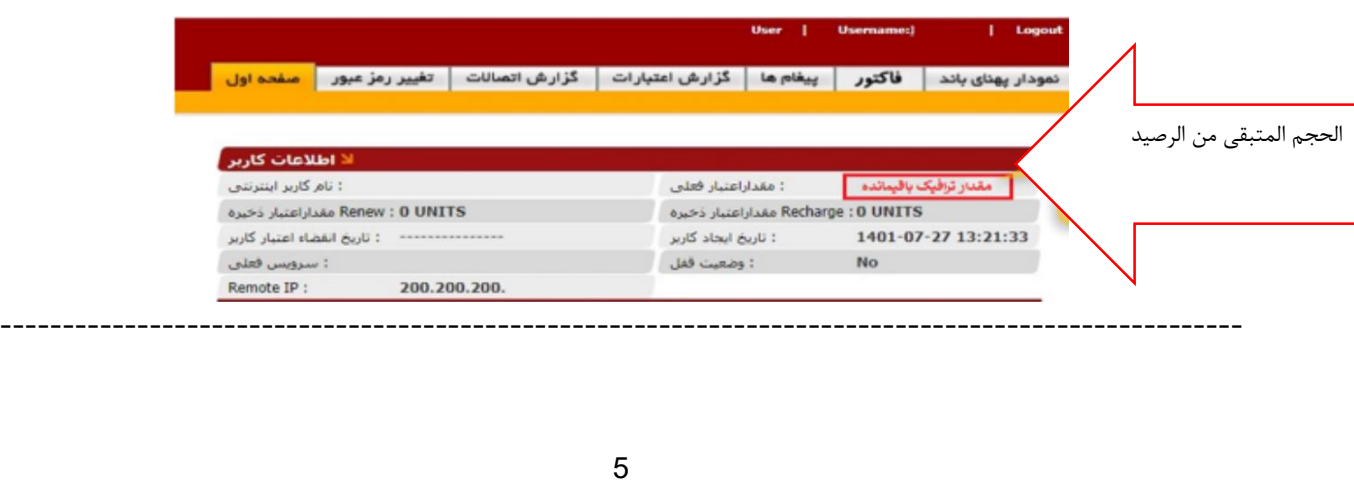

# **اخذ تقریر من استهالک االنترنت**

اوال باسم المستخدم ورمز عبور الخاص بک قم بدخول لوحه المستخدم وحدد راس تقریراالتصاالت

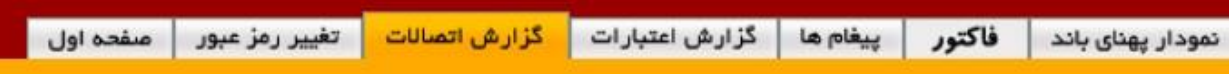

#### **تقریر استهالک حسب الشکل التحتانی**

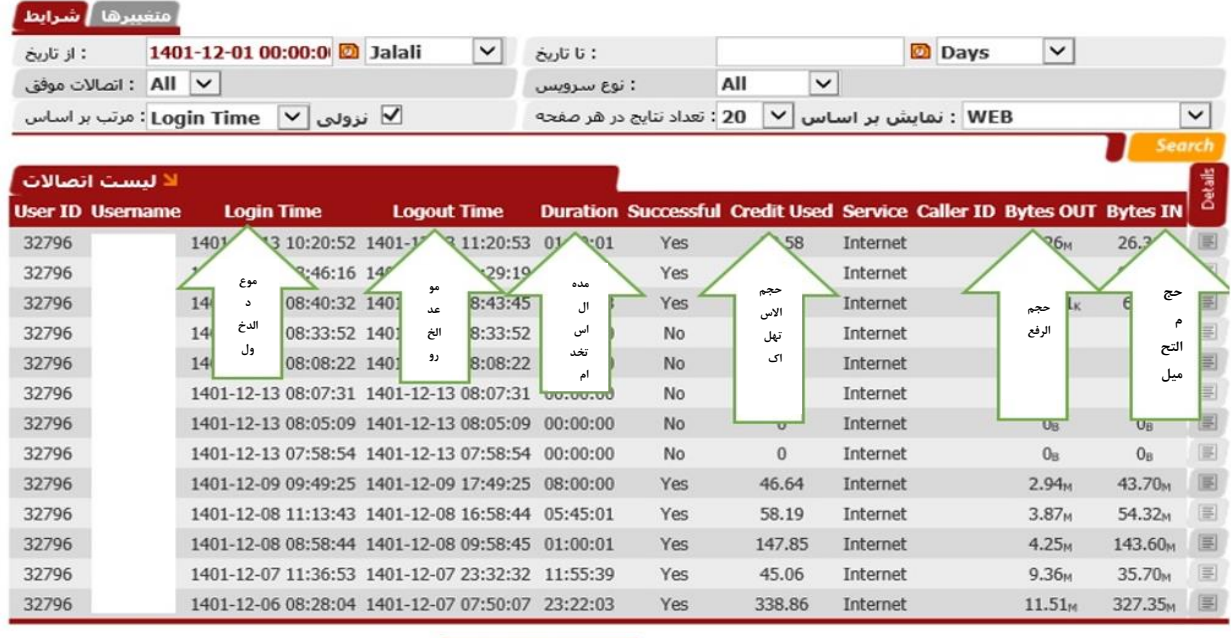

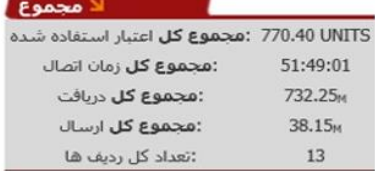

**مشاهده مخطط االستهالک) تنزیل وترفع**(

بعد دخول اسم الستخدم ورمز العبور الخاص بک فی العنوان التحتانی:

<https://wifi.qom.ac.ir/IBSng/user/>

قم بدخول لوحه المستخدم الخاص بک ویجب ان تختار راس النطاق الترددی

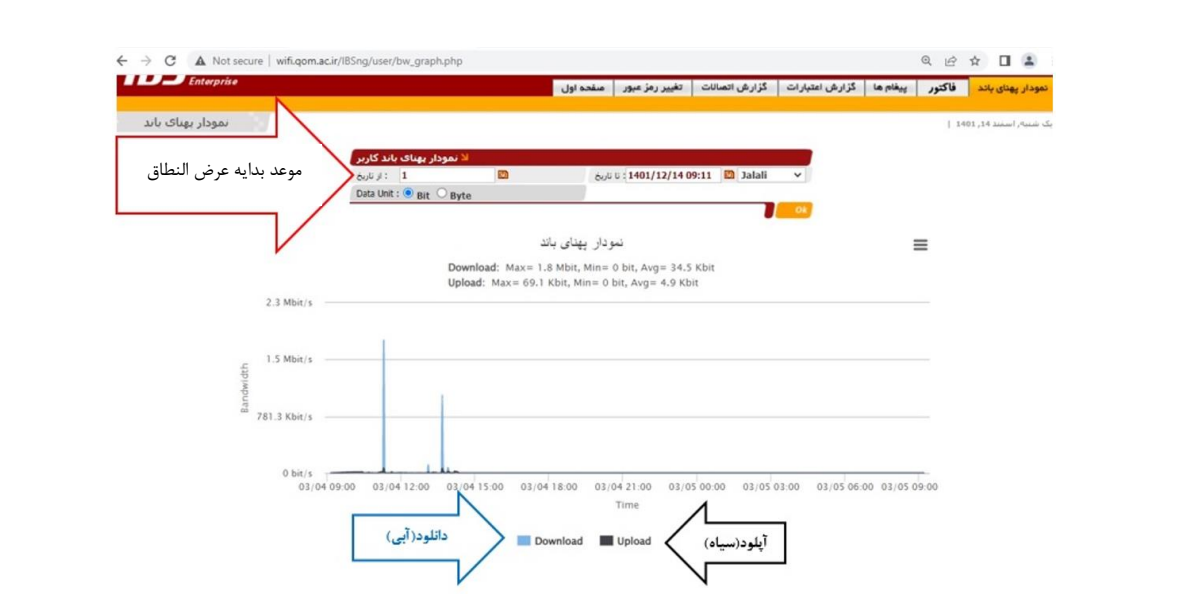

**مشاهده فاتوره شراء الرصید**

لمشاهده فاتوره شراء رصید حساب شبکه السلکیه .بعد دخول اسم المستخدم ورمز العبور فی العنوان التحتانی

[https://wifi.qom.ac.ir/IBSng/user](https://wifi.qom.ac.ir/IBSng/user/)

ادخل لوحه الستخدم الخاص بک واختارعالمه تبویب الفاتوره

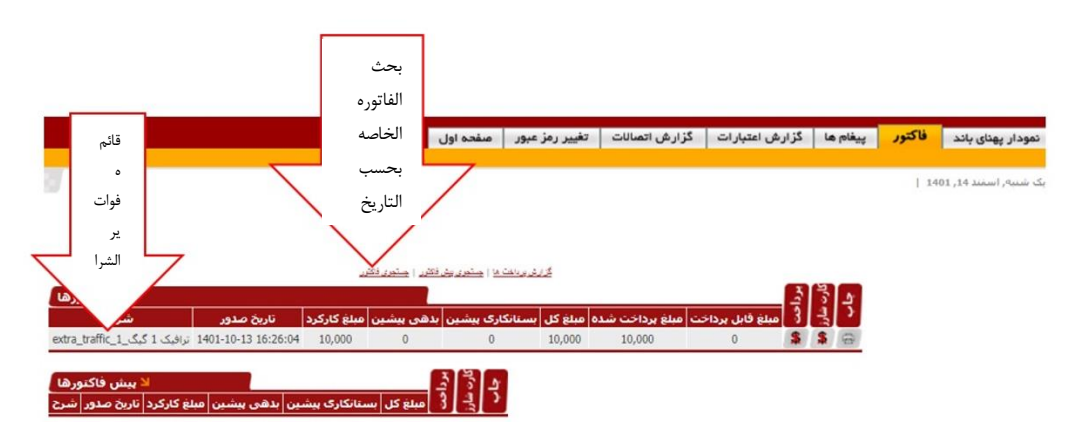

انتباه: فی حاله الفشل فی شراء الرصید سیتم ارجاع الرسوم المدفوعه فی الساعات المقبالت من البنک فی حسابک البنکی

**مشاهده تغییرات رصید حساب المستخدم**

قم بدخول اسم المستخدم ورمزعبور الخاص بک فی العنوان التحتانی لمشاهده تغییرات ائتمان مالی حساب الشبکه ال سلکیه

[https://wifi.qom.ac.ir/IBSng/user](https://wifi.qom.ac.ir/IBSng/user/)

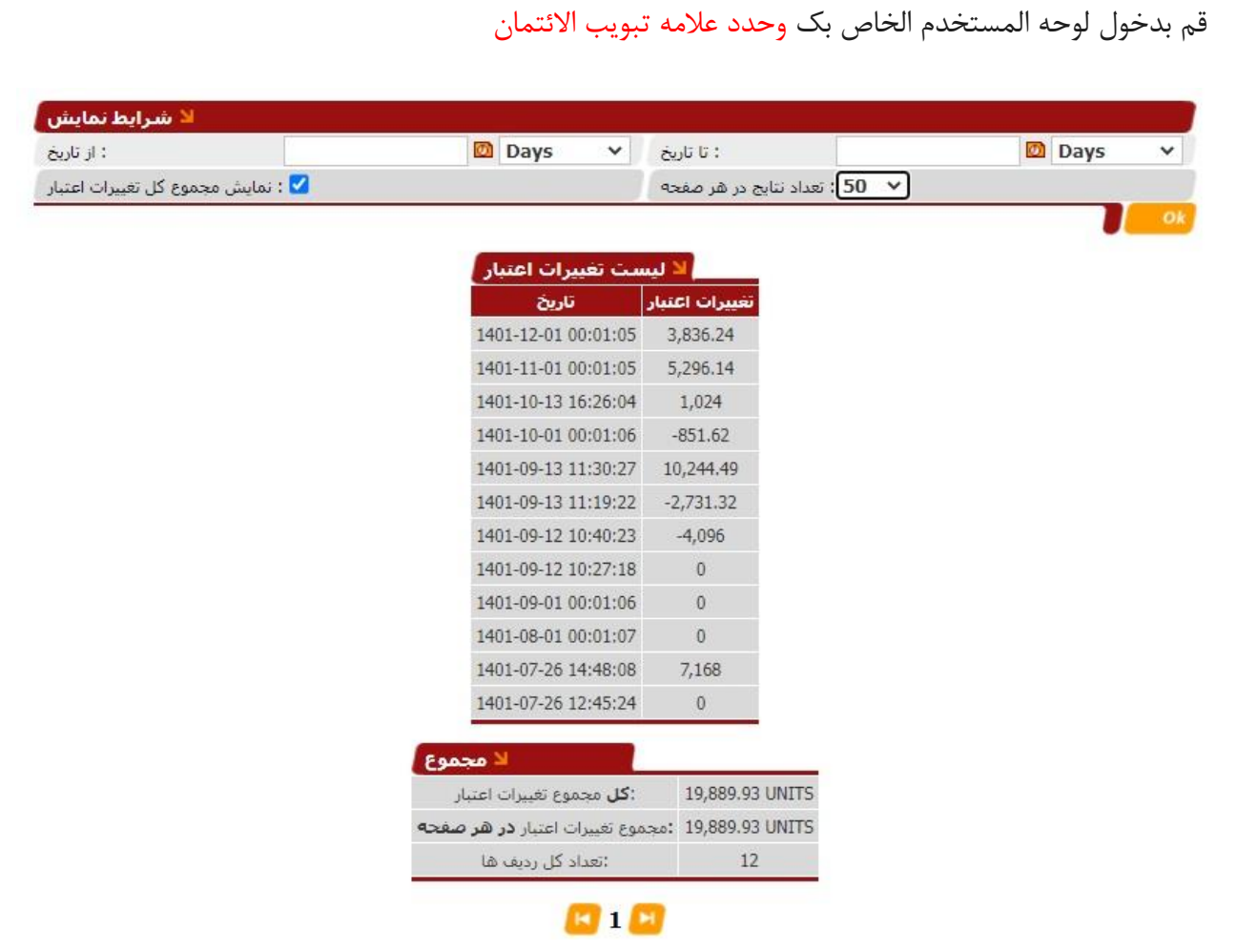

انتباه: الزم ان تکون معلومات هذه عالمه التبویب مطابقه مع معلومات عملیات الشراء فی عالمه تبویب الفاتوره.

مرکز انفورماتیک دانشگاه قم)اردیبهشت1402(